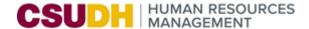

## SELF-SERVICE FOR EMPLOYEES

Through the Self-Service portal, you will be able to maintain your personal information such as, home address, phone numbers, emergency contact, email addresses, preferred name, review your current benefit elections, dependents, and beneficiaries; and review your paychecks online.

#### MAINTAIN YOUR PERSONAL INFORMATION

1. Login to the MyCSUDH Portal, click Sign-In.

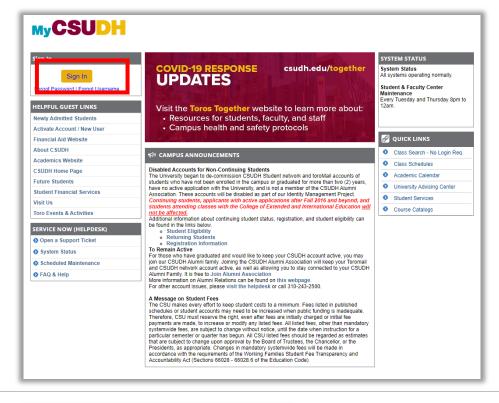

 In the Authentication page, enter your campus username and password. Click Sign in.

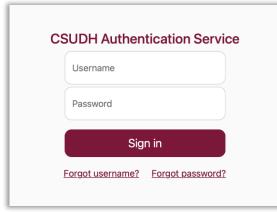

3. In the top menu bar, click on the **Employees** tab.

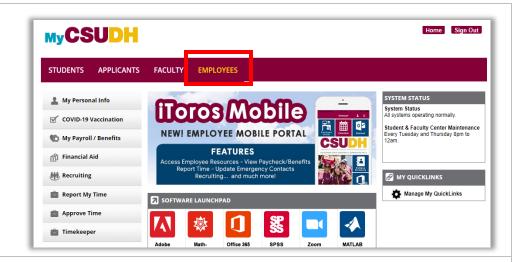

 In the left navigation, select the My Personal Info link.

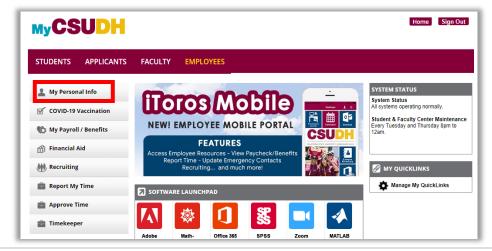

5. Click on Maintain Personal Information to gain access to your listed addresses, phone numbers, email addresses, and emergency contact(s) information.

**Note:** Personal information cannot be directly updated on this page; however, the buttons provided at the end of each section open the appropriate pages where the data may be updated. The information listed under Ethnic Groups and Employee Information cannot be updated electronically. To request a change to this information, please contact **Human Resources** Management at 310-243-3771.

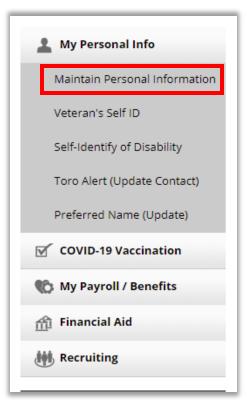

## To Change Home and **Mailing Addresses**

Your mailing address is your primary, legal address, and is used for payroll, taxation, and benefits mailings. Since mailing address supersedes home address, pay particular attention to update your mailing address with the appropriate information.

- 1. On the Personal Information Page, click the Change home/mailing addresses button. Change home/mailing addresses
- 2. On the **Home and Mailing Address Page**:
  - a. Click on the **Edit** button for the address that you wish to change.
- Edit

- 3. Enter/Update appropriate address fields.
  - a. You must complete, at a minimum, the Address 1, City, State, and Postal (ZIP) Code fields.
  - b. Enter the remaining address details, as appropriate.
- 4. Indicate when the address change is to become effective by entering a specific date in the **On This Date** field.
- 5. Click the **Save** button.

Note: If you enter a future effective date for an address, the new address will not appear online until that date. You will be able to continue to use the **Employee Action Request** form to change your address. You must notify any vendors handling your payroll deductions (e.g., 401(k), 403(b), 457, Life Insurance) of address changes directly as they maintain their own personnel records.

## To Add/Change/Delete a **Phone Number**

You may add, change, or delete a non-business phone number. Several types of phone numbers exist that you may add; however, only one of each type of phone number is allowed. To add or change a phone number:

- 1. On the View Personal Information Page, click the Change phone numbers button. Change phone numbers
- 2. On the Phone Numbers Page:
  - a. Click the **Add a Phone Number** button to add a new phone type or change an existing phone number. Select a **Phone Type** from the dropdown list. Enter the phone number, including area code (e.g., 310/951-1234), in the **Telephone** field. Add a Phone Number
  - b. Click the **Delete** button to delete an existing phone number.

Save

Delete

3. Click the **Saved** button.

**Note:** Your campus phone number will be added to the system at a future date. It will always be your preferred phone type.

## To Add/Change/Delete **Emergency Contact** Information

*It is helpful if you provide* the University with the name of at least one individual to contact in the event of an emergency. If

- 1. On the View Personal Information Page, click the Change emergency contacts button. Change emergency contacts
- 2. On the **Emergency Contacts Page**:
  - a. Click the **Edit** button to change existing contact information.

- b. Click the **Delete** button to delete existing contact information.

Click the **Add an Emergency Contact** button to add a new contact. Add an Emergency Contact

you provide more than one emergency contact, you must indicate which individual is your primary emergency contact. When entering emergency contact information, you must indicate your contact's name, relationship to you, and phone number. Address details are optional, but preferred.

- d. Click the **Change the primary contact** button to designate a new primary contact.

  Change the primary contact
- 3. Enter your emergency contact's name in the **Contact Name** field.
- 4. Indicate their relationship to you by choosing the most appropriate value from the **Relationship to Employee** drop-down list (i.e., Spouse, Domestic Partner, Sister, Son, etc.).
- 5. You may provide the emergency contact's address (if your emergency contact has the same address and phone number as you, simply check the checkbox in the beginning of the **Address and Telephone** section.):
  - a. When entering the address, you must provide, at a minimum, **Address 1**, **City, State**, and **Postal (ZIP) Code**.
- 6. Enter your contact's phone number, including area code, in the **Telephone** field. To provide additional phone numbers where your contact may be reached during your regular working hours:
  - a. Click the **Add a Phone Number** button.

Save

Add a Phone Number

- b. From the **Phone Type** drop-down list, indicate the type of number you are providing (business, cellular, etc.).
- c. Enter the number, including area code, in the **Phone Number** field.
- 7. Click the **Save** button.

## To Add/Change/Delete Email Address

- 1. On the View Personal Information Page, click the Change email addresses button.

  Change email addresses
- 2. On the Email Addresses Page:
  - a. Click the **Add an Email Address** button to add a new email type.

Add an Email Address

b. Click the **Delete** button to delete an existing email address.

Delete

- 3. Indicate the type of email address you are providing by selecting a type from **the Email Type** drop-down list (i.e., Home, Other).
- 4. Enter the email address in the **Email Address** field. (*Note: your business email will always be your preferred email*).
- 5. Click the Save button.

Save

#### YOUR PREFERRED NAME

 Login to the <u>MyCSUDH</u> Portal, select Sign-In.

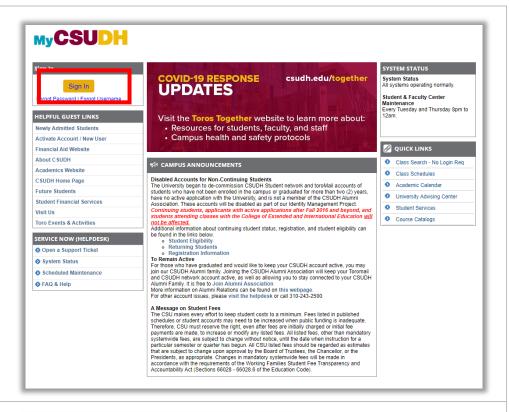

 In the Authentication page, enter your campus username and password.
 Select Sign in.

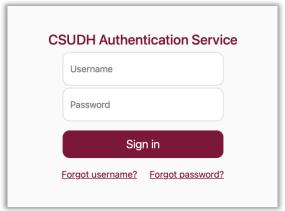

3. In the top menu bar, select the **Employees** tab.

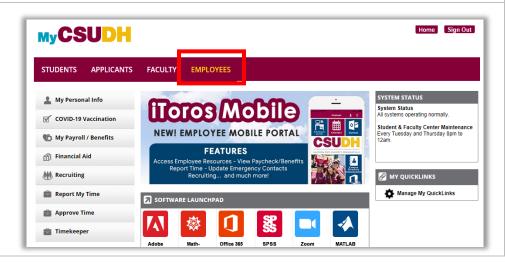

4. In the left navigation, select the **My Personal Info** link.

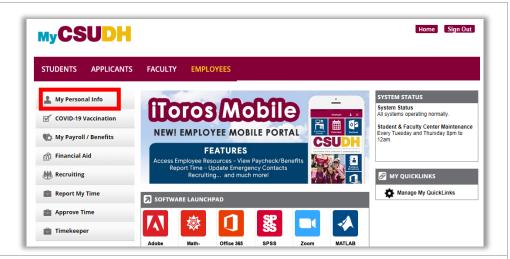

5. Select **Preferred Name** (Update).

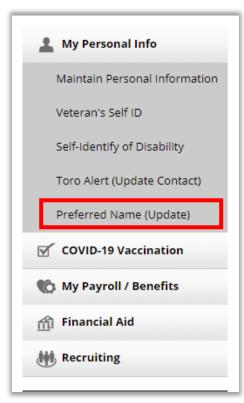

To add a preferred name, select Add A New Name.

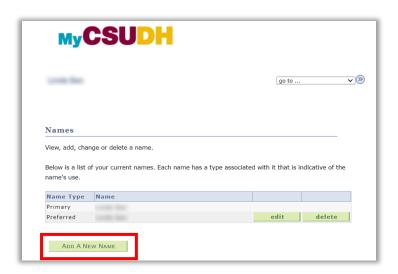

7. Enter your preferred name, identify the date for **Date new name will take effect**, and select **Save**.

The university acknowledges that a preferred first name can and should be used where possible in the course of university-related purposes when an individual's legal name is not otherwise required.

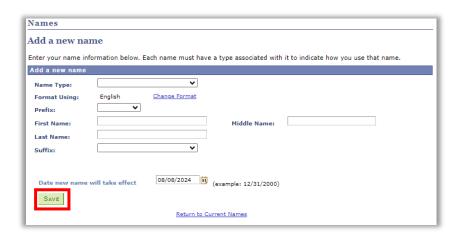

Preferred name will reflect in systems such as Microsoft Outlook, CSU Learning training system, and employee self-service pages on myCSUDH. Your legal name will be used where it is required by university business or legal need such as:

- Enrollment verification
- Transcripts
- Diplomas
- Financial aid and scholarships documents
- Payroll and other financial matters
- Any legal document produced by the university
- Federal and state reporting

# To Change/Delete Preferred Name

- 1. On the **Preferred Name Page**, select **Edit**.
- 2. Enter your changes, indicate the date for **Date change will take effect**, and select **Save**. SAVE
- 1. On the **Preferred Name Page**, select **Delete**.
- 2. Confirm the name and you want to delete, and selec **Delete**.

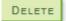

## **Review Your Current Benefit Elections (Faculty and Staff only)**

You may view your benefits currently on record. The display shows the type of benefit, the description of your currently selected plan, and the level of coverage elected.

ome Sign Out **MyCSUDH** a. Select My Payroll/Benefits link. APPLICANTS FACULTY EMPLOYEES STUDENTS My Personal Info iToros Mobile System Status All systems operating normally. **☑** COVID-19 Vaccination Student & Faculty Center Maintenance Every Tuesday and Thursday 8pm to 12am. My Payroll / Benefits **FEATURES** 🏦 Financial Aid Access Employee Resources - View Paycheck/Benefits Report Time - Update Emergency Contacts Recruiting... and much more! M Recruiting MY QUICKLINKS Manage My QuickLinks Report My Time Approve Time Timekeeper My Personal Info b. Select View Benefits Summary link. **▼** COVID-19 Vaccination My Payroll / Benefits View Paycheck View Benefits Summary CSU Salary Schedule Collective Bargaining Agrmnt. financial Aid Mill Recruiting c. Click on the Medical or Type of Benefit **Dental** link under the Type of Benefit column Medical to view the plan details. Dental d. Click on the link representing your

Covered Dependents to view your

Dependent/Repositions/

Dependent/Beneficiary's Personal Information Page.

**Note**: Please contact the Benefits Department at 310/243-3771 to make corrections to your benefits and dependent/beneficiary information.

## **Health Open Enrollment Period**

Open Enrollment occurs every fall in September through October. Information will be available leading up to that time in the Human Resources Office or on the Benefits Services website.

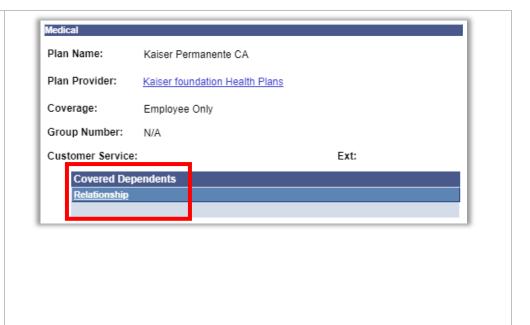

## **View Your Pay Checks**

You may view your most recent paycheck and past paychecks back to July 2006. Paycheck information for each pay period will be available approximately on or after the 5th day of the following month.

Select My
 Payroll/Benefits
 link and select the
 View Paycheck
 link.

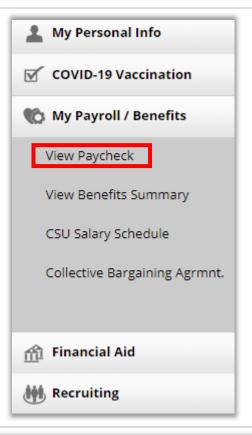

Use the scroll bar, if needed, to scroll through the Paycheck
 Selections.

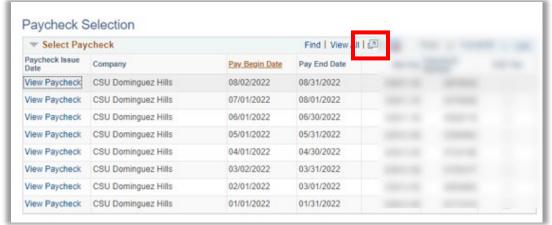

3. Click on the View Paycheck link for the paycheck that you want to view.

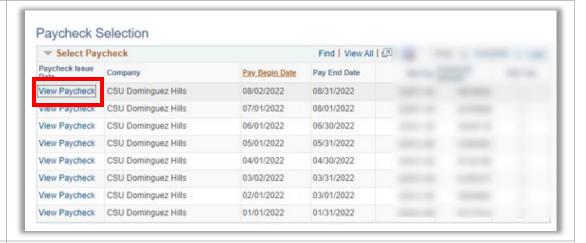

Click on the View

 a Different
 Paycheck link to
 go back to the
 Paycheck
 Selections list and
 select a different
 paycheck.

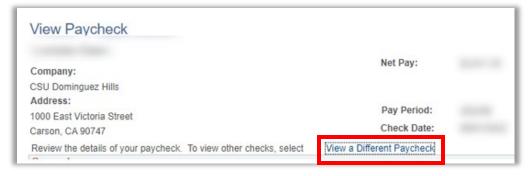